#### **INKSCAPE 03 – Rzutowanie (26)**

*krzywe Beziera, edycja węzłów, rzutowanie, prowadnice*

*Rzeczywiste obrazy (np. ulica, budynki) mogą być odwzorowane na rysunku dwoma metodami: rzutowanie równoległe i perspektywa. Rzutowanie równoległe wykorzystuje się w rysunku technicznym i gdzie np. ulice i ściany budynków są prostokątami, a proste są równoległe. Perspektywa wykorzystywana jest w malarstwie, grafice 3D, filmie, grach komputerowych, itp. i pokazuje obrazy tak, jak widzi je człowiek – to co dalej jest mniejsze, proste zbiegają się w oddali w jednym punkcje, a prostokąty są równoległobokami. Narzędzie Pióro służy do rysowania wieloboków. Prowadnice ułatwiają pozycjonowanie i przyciąganie. Gdy rysunki są skomplikowane - prowadnice są wręcz niezbędne.*

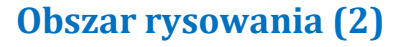

- W górnej części dokumentu napisz swoje nazwisko i imię
- Czerwone wypełnienie liter
- Naciśnij klawisz "5" widok całej kartki
- Wklej do ramki zrzut całego obszaru programu

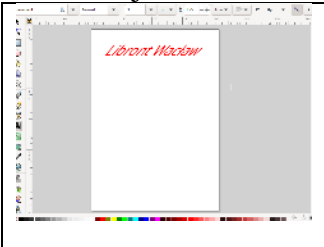

#### **Układ współrzędnych (2) - prowadnice**

*Jeżeli chcemy rysować naprawdę dokładnie, wyznaczamy wcześniej charakterystyczne punkty na przykład za pomocą prowadnic. Prowadnice wstawiamy przez przeciągnięcie LPM (lewy przycisk myszki) z linijki pionowej lub poziomej. Prowadnice przesuwamy za pomocą LPM*

*Prowadnice obracamy za pomocą SHIFT+LPM wokół punktu bazowego.*

*Prowadnice powielamy (są równoległe) – kliknij podwójnie w prowadnicę i przycisk POWIEL Prowadnice usuwamy – "łapka" na prowadnicy i DELETE*

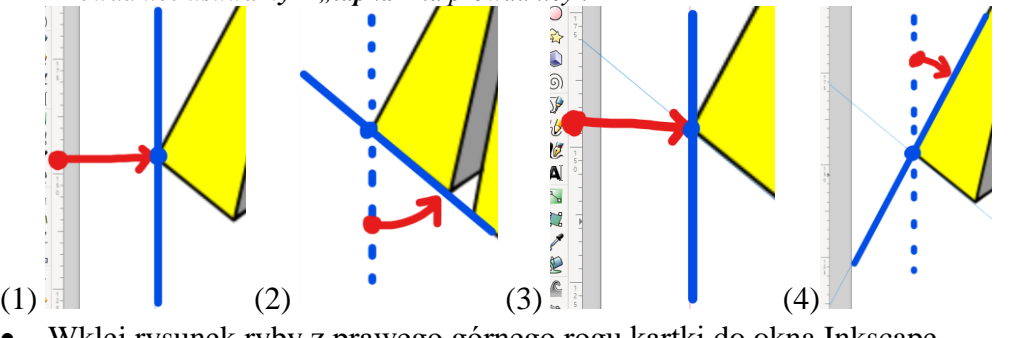

- Wklej rysunek ryby z prawego górnego rogu kartki do okna Inkscape
- Powiększ rybę proporcjonalnie na szerokość kartki
- (1) Wstaw z linijki pionową prowadnicę jak pokazuje rysunek punkt bazowy w narożniku
	- *powiększ rysunek, jeżeli problemy z ustawieniem prowadnicy*
- (2) "Złap" myszką prowadnicę, wciśnij SHIFT i obróć zgodnie z krawędzią ryby *punkt bazowy prowadnicy musi znajdować się w narożniku*
- (3) Wstaw z linijki nową pionową prowadnicę punkt bazowy w narożniku
- (4) Obróć prowadnicę zgodnie z drugą krawędzią
- Wklej do ramki zrzut całego obszaru programu

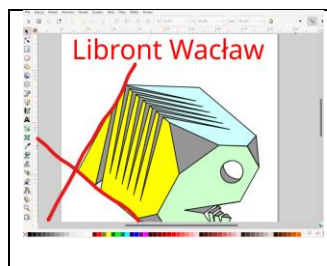

#### **Punkty bazowe ryby (2)**

*punkty bazowe prowadnic (kropki na prowadnicach) są środkiem obrotu prowadnicy*

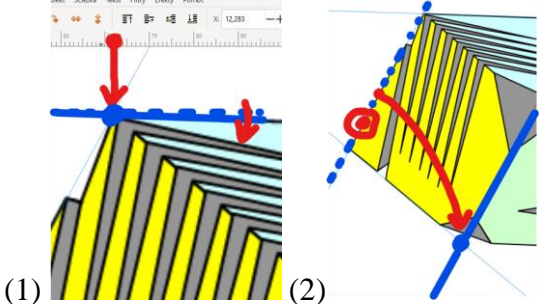

- (1) Wstaw z linijki nową prowadnicę i obróć, jak pokazuje rysunek *na rysunku wstawiona prowadnica pozioma obrót o bardzo niewielki kąt*
- (2) Kliknij podwójnie w ukośną prowadnicę *pojawi się okno ustawiania prowadnicy*
- Powiel  $\overline{\mathsf{OK}}$ • Kliknij w oknie przycisk **Powiel** *w tym samym miejscy znajdują się dwie prowadnice*
- Przesuń prowadnicę na równoległą krawędź ryby *jeżeli będziesz próbował ustawiać ręcznie kolejne prowadnice będzie trudno ustawić identyczne kąty*

**Usuń** 

- W identyczny sposób powiel kolejne prowadnice, aż ustawisz wszystkie 9 krawędzi *prowadnice wyznaczają punkty bazowe ryby, które posłużą do dokładnego narysowania płaszczyzn postaraj się, aby punkty bazowe prowadnic znajdowały się w tych samych narożnikach*
- Wklej do ramki zrzut całego obszaru programu

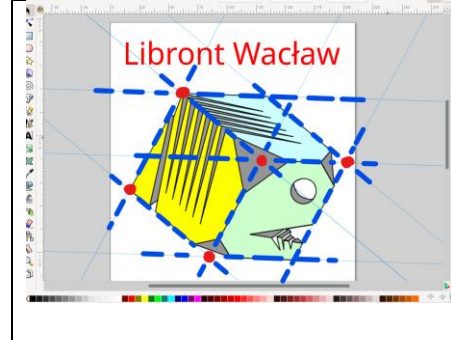

#### **Płaszczyzny (2)**

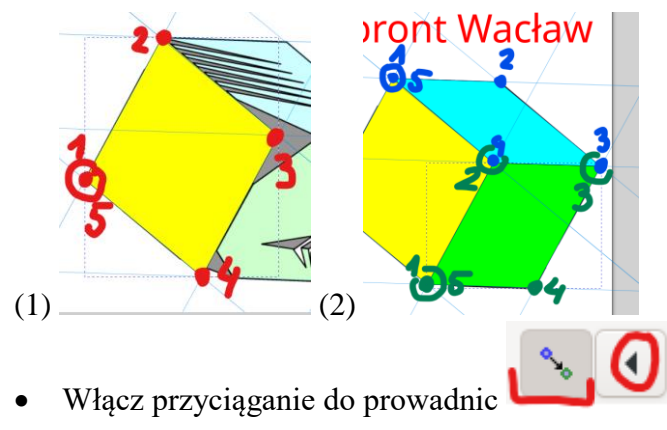

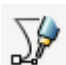

- Wybierz narzędzie Pióro
- (1) Klikaj w punkty wyznaczone przez skrzyżowania prowadnic, aby narysować czworokąt *klikaj - nie przeciągaj, bo będą robiły się krzywe włącz przyciąganie do punktów przecięcia prowadnic*
- Zakończ rysowanie w punkcie początkowym *kliknięcie w punkcie początkowym tworzy automatycznie płaszczyznę koniec rysowania – zakończ w punkcie początkowym lub kliknij podwójnie*
- Ustaw kolor płaszczyzny
- (2) W podobny sposób narysuj piórem kolejne dwie płaszczyzny
- Usuń wszystkie prowadnice: **Edycja – Usuń wszystkie prowadnice**
- Możesz przesunąć początkowy rysunek ryby poza bryłę
- Wklej do ramki zrzut całego obszaru programu

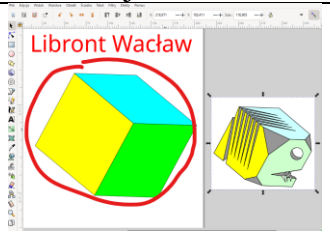

# **"Ścinanie" narożników (2)**

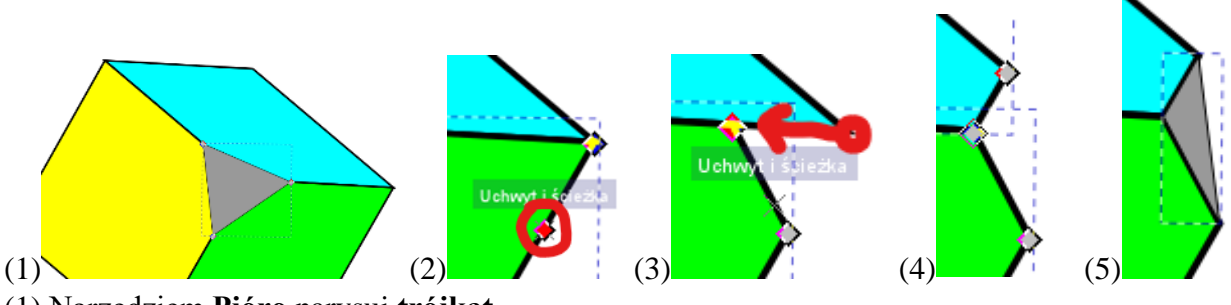

- (1) Narzędziem **Pióro** narysuj **trójkąt** *narożniki trójkąta znajdują się na brzegach płaszczyzn*
- Ustaw kolor szary trójkąta
- Wybierz narzędzie **Edycja węzłów**
- (2) Kliknij podwójnie w **brzeg zielonej ściany**
- (3) Złap za punkt narożny i **przeciągnij do środka** *przeciągany punkt ustaw w dowolnym miejscu na krawędzi*
- (4) W podobny sposób zrób "ścięcie" na niebieskiej ścianie
- (5) Narzędziem **Pióro** narysuj szary trójkąt w ścięciu
- Wklej do ramki zrzut całego obszaru programu

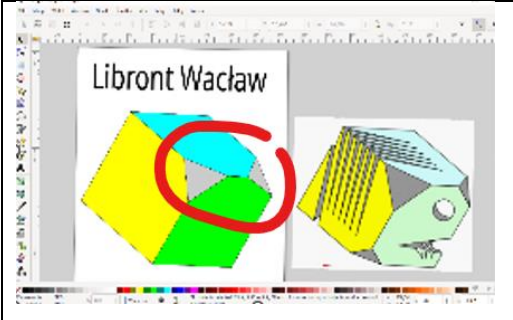

# **Ścięcie 2 (2)**

W podobny sposób "zetnij" dolny narożnik

#### • Wklej do ramki zrzut całego obszaru programu

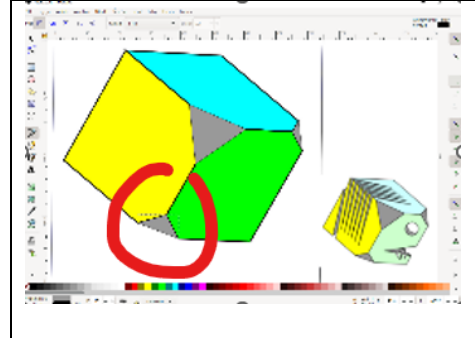

#### **Oko (2)**

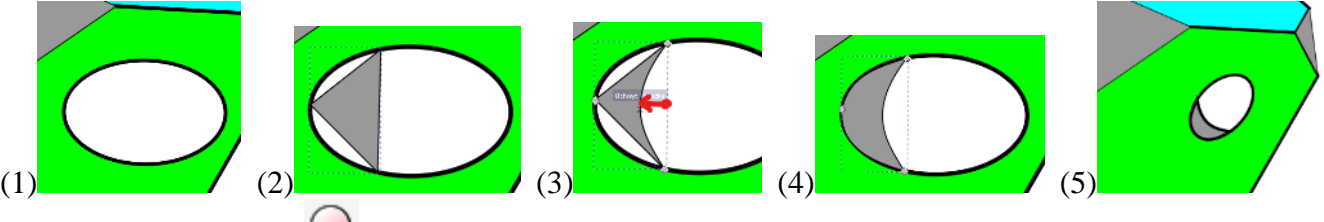

- (1) Narzędziem Okrąg<sup>O</sup> narysuj białą elipsę
- (2) Narzędziem **Pióro** narysuj szary trójkąt
- Wybierz narzędzie **Edycja węzłów**
- (3) Złap za środek boku trójkąta i przesuń
- (4) W podobny sposób ustaw pozostałe boki trójkąta
- Zgrupuj elipsę i zniekształcony trójkąt
- (5) Pomniejsz i obróć oko
- Wklej do ramki zrzut całego obszaru programu

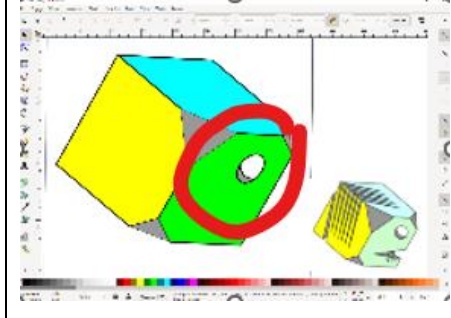

#### **Skrzela (2)**

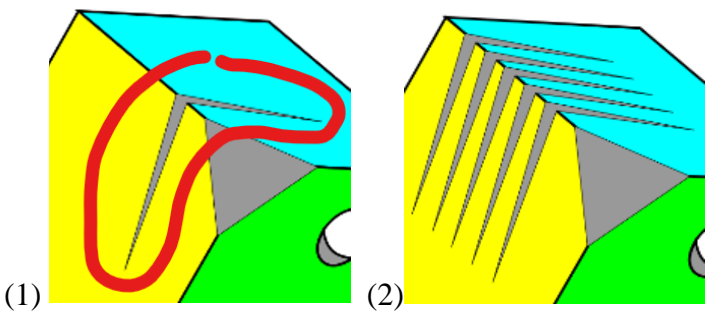

- (1) Narzędziem **Pióro** narysuj szary czworokąt *wierzchołki czworokąta powinny znajdować się na krawędzi – pomiędzy żółtym i zielonym*
- (2) Powiel i przesuń kolejne elementy skrzela
- Wklej do ramki zrzut całego obszaru programu

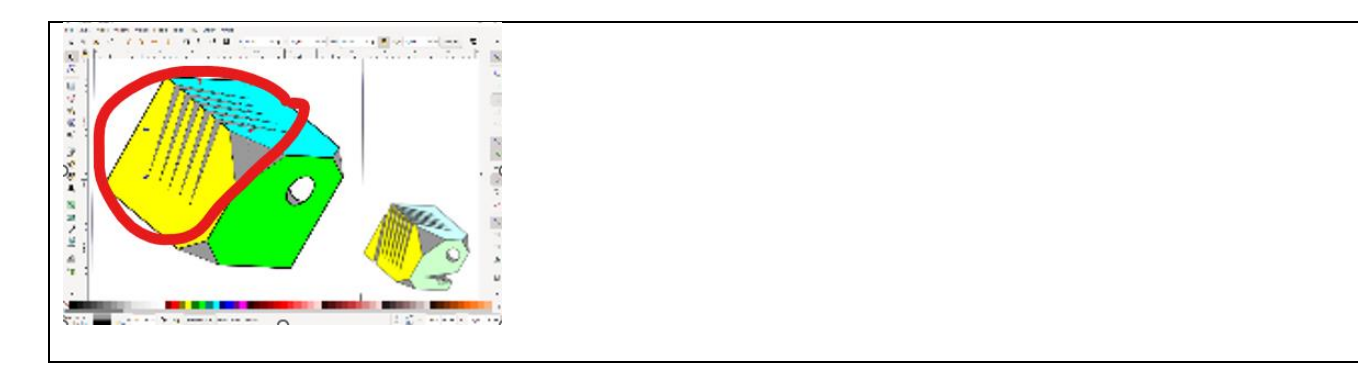

### **Paszcza (2)**

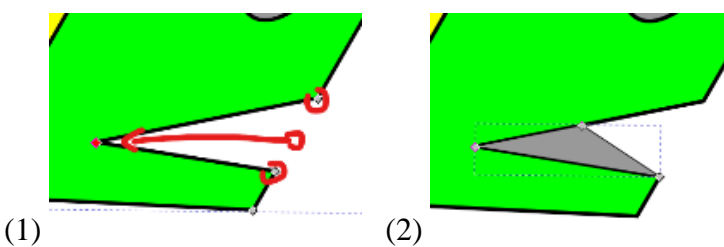

- (1) Narzędziem **Edycja węzłów** wstaw **3 punkty na zielonym brzegu**
- **Środkowy punkt** przesuń w lewo
- (2) Narysuj szary trójkąt
- Wklej do ramki zrzut całego obszaru programu

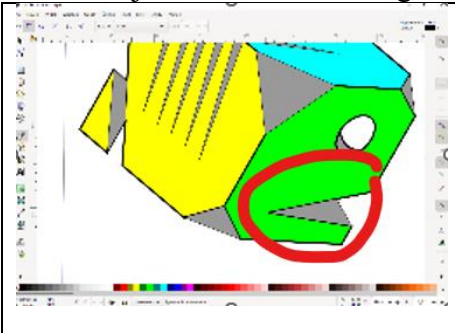

# **Ogon (2)**

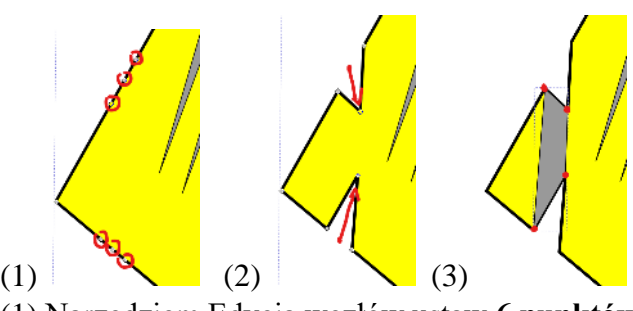

- (1) Narzędziem Edycja węzłów ustaw **6 punktów na żółtych brzegach**
- (2) **Środkowe punkty** przesuń do środka
- (3) Narysuj **szary czworokąt**
- Wklej do ramki zrzut całego obszaru programu

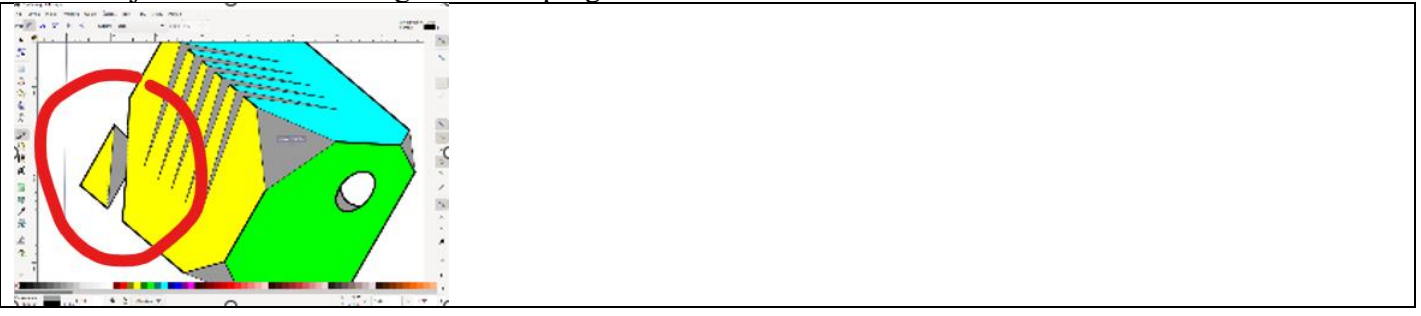

#### **Ząb (2)**

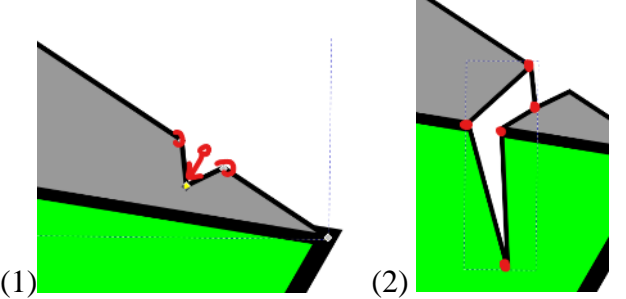

- (1) Narzędziem Edycja węzłów ustaw 3 punkty na szarym brzegu paszczy
- Środkowy punkt przesuń do środka
- (2) Narysuj biały wielobok
- Wklej do ramki zrzut całego obszaru programu

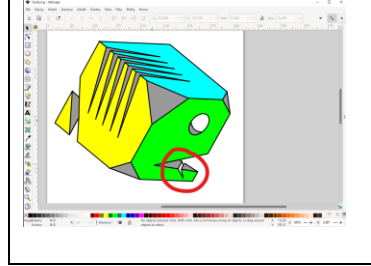

## **Zęby (2)**

- W podobny sposób narysuj jeszcze dwa zęby
- Wklej do ramki zrzut całego obszaru programu

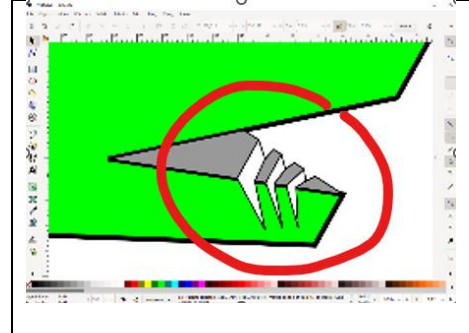

#### **Rodzina (2)**

- Zgrupuj wszystkie elementy ryby
- Powiel i pomniejsz szybę
- Powiel małe rybki kilka razy
- Wklej do ramki zrzut całego obszaru programu

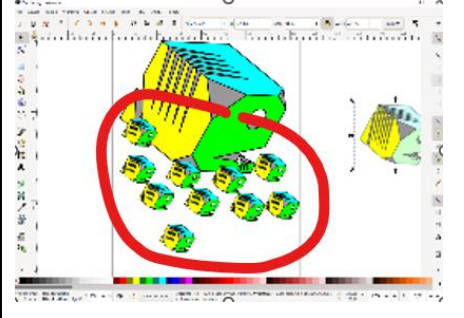